Manual Version 01-JUL-2021

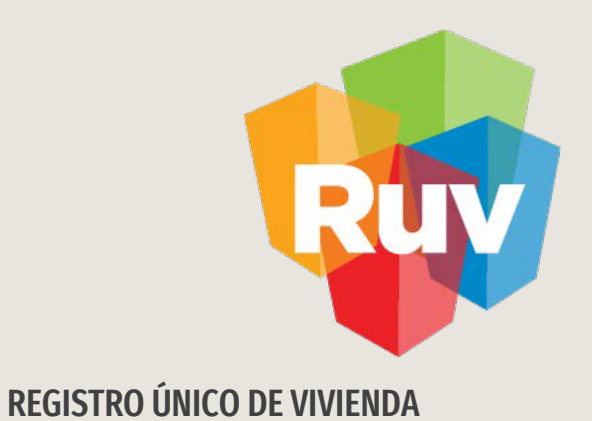

# **ACEPTACIÓN O RECHAZO DE ORDEN DE VERIFICACIÓN Y VERIFICACIÓN DOCUMENTAL**

**VERIFICADOR** 

Tecnologías y datos por el derecho a la vivienda

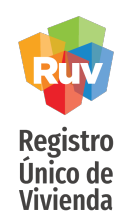

**VERIFICACIÓN DE OBRA ACEPTACIÓN DE ACEPTACIÓN O RECHAZO Manual Versión 01-JUL-2021 Pág** 2021

### [INTRODUCCIÓN](#page-4-0)

La asignación de las ordenes de verificación es realizada por el siste [automática](#page-10-0) y aleatoria de acuerdo a los Lineamientos de la Verifica de [Infonavit](#page-15-0)

#### **INDICE**

Acceso al sistema 3

Opciones para aceptar o rechazar una OV 5

Consideraciones 9

Revisión documental \_\_\_\_\_\_11

Estatus de una revisión documental \_\_\_\_\_16

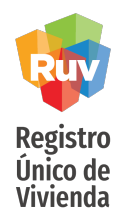

<span id="page-2-0"></span>El sitio de Internet portal.ruv.org.mxserá la ventanilla única para la realización de procesos operativos y aplicativos de RUV.

#### Diríjase a SOY VERIFICADOR + ORDEN DE VERIFICACION + ACCEDER AL APLICATIVO ORDENES DE VERIFICACION.

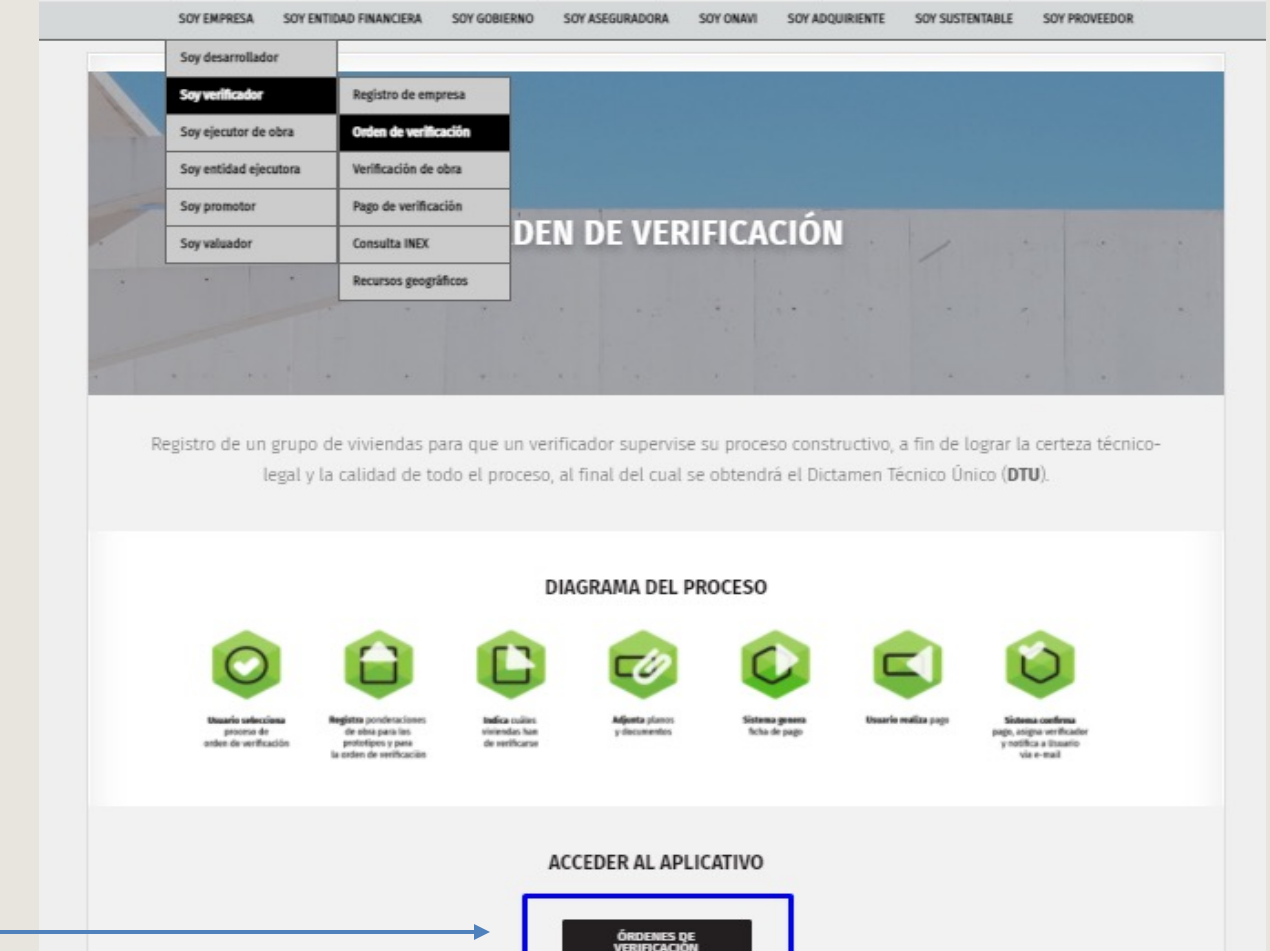

#### Seleccionar botón correspondiente

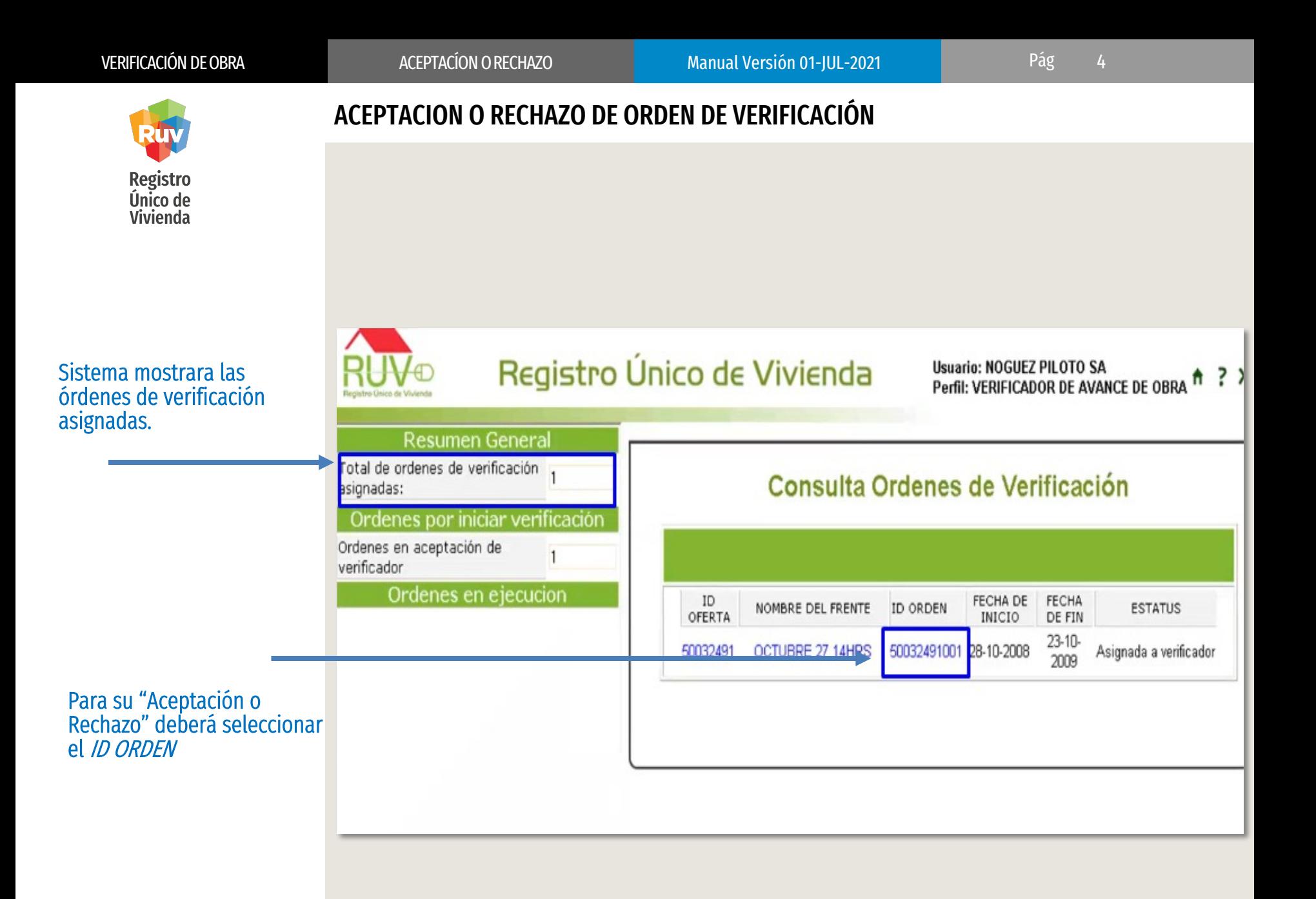

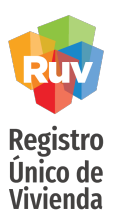

# ACEPTACION O RECHAZO DE ORDEN DE VERIFICACIÓN

<span id="page-4-0"></span>Al ingresar, el sistema mostrará los datos de la orden asignada con las siguientes opciones:

- Aceptar
- Rechazar
- Regresar

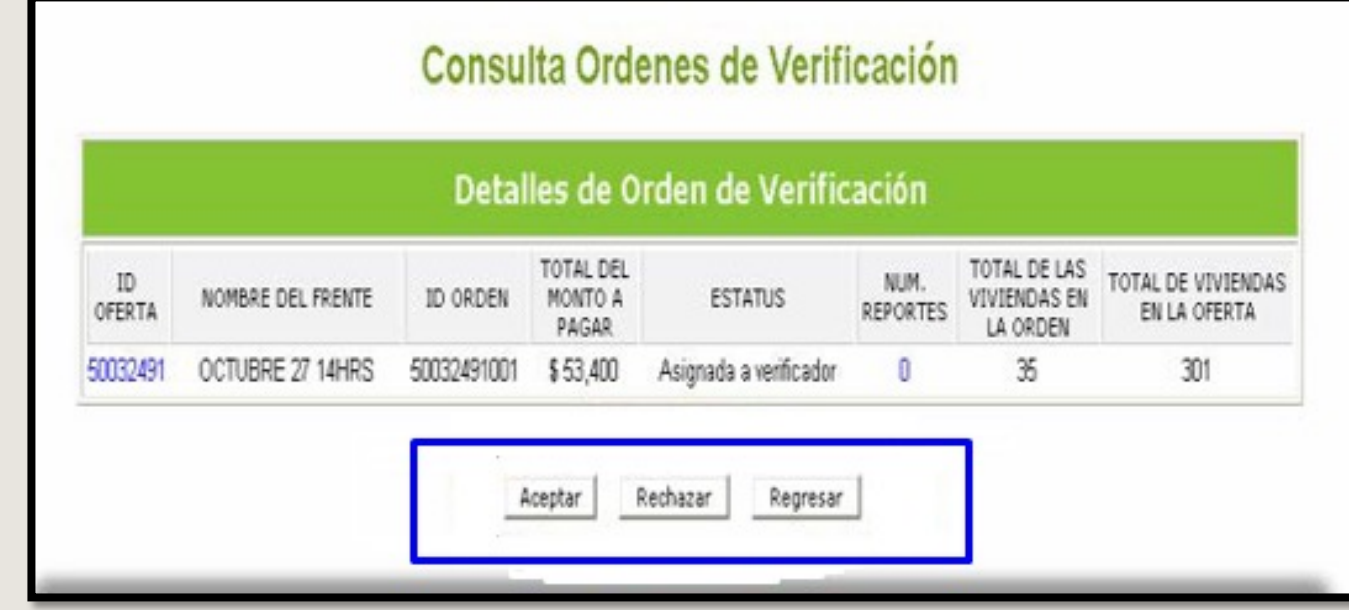

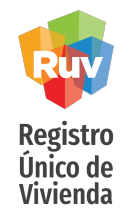

# ACEPTACION O RECHAZO DE ORDEN DE VERIFICACIÓN

De acuerdo a la respuesta elegida, el sistema arrojara un mensaje de confirmación.

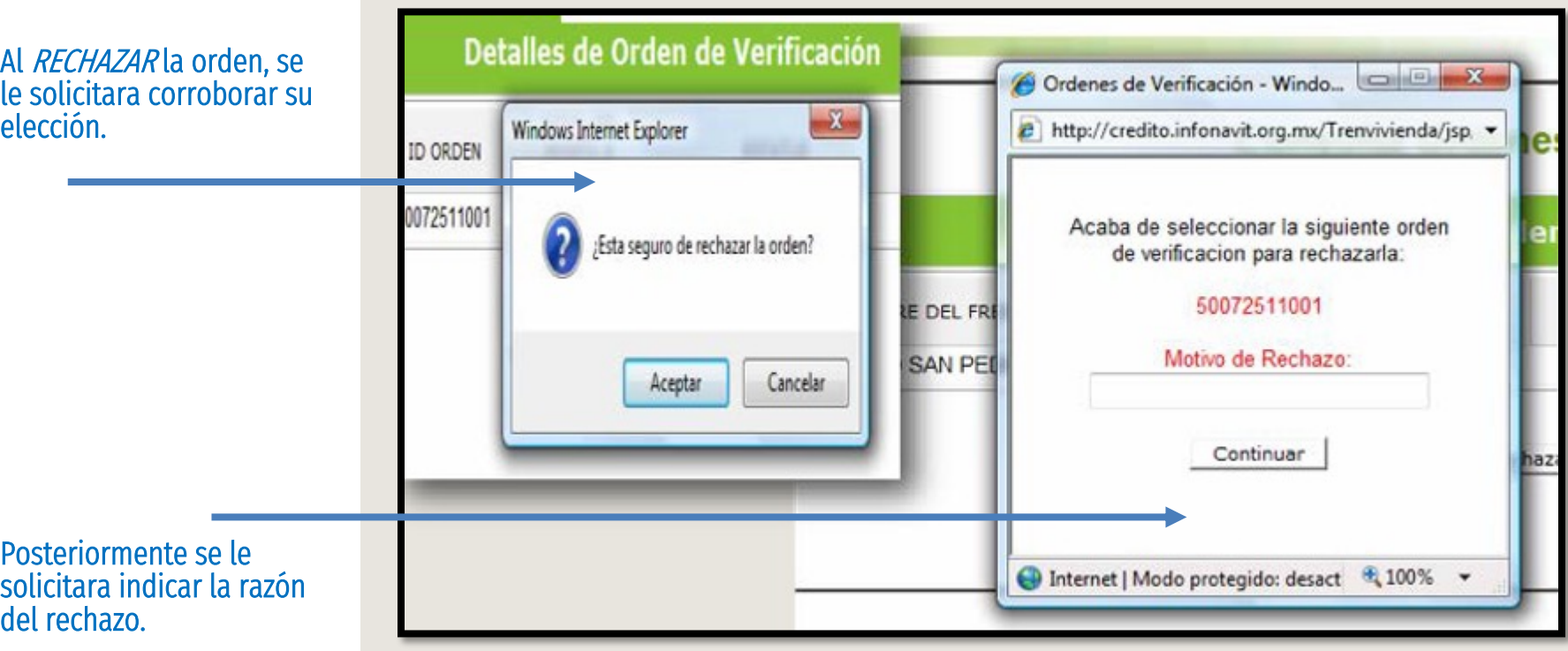

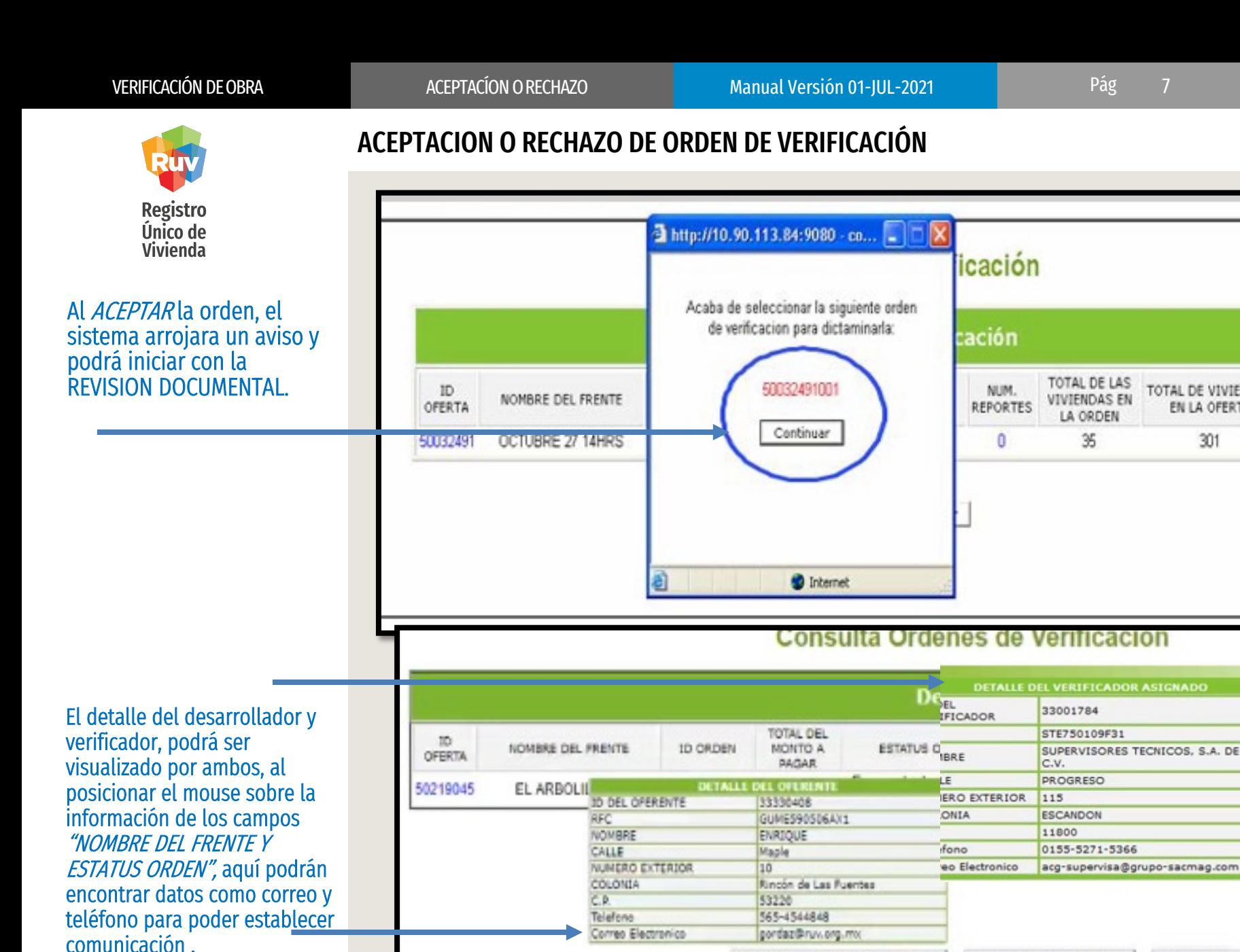

11:Carga Documentos Habilitabilidad

m/Ver Detalles Habitabilidad

111Consulta y Carga de Docu

s

LA.

TOTAL DE VIVIENDAS

EN LA OFERTA

301

::: Ver Ponderación de Orden

35

Manual Version 01-JUL-2021

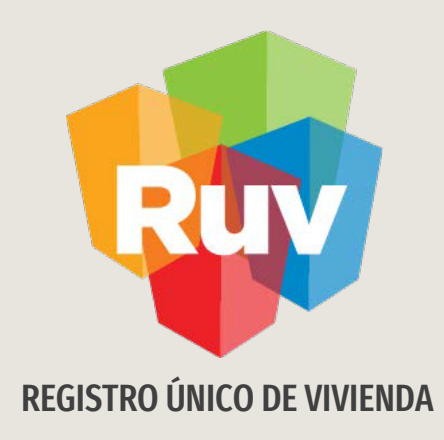

# **VERIFICACIÓN DOCUMENTAL**

Tecnologías y datos por el derecho a la vivienda

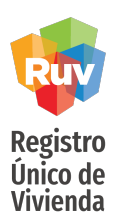

### Consideraciones

- El proceso de verificacion de obra tiene niveles de servicio para atender ciertos requerimientos como lo son, revisión documental, aceptación o rechazo de la OV etc, estos tiempos están definidos y detallados en el Lineamiento de Verificacion de Obra descrito por Infonavit
- La carga de documentos deberá ser realizada en el sistema donde el verificador podrá revisarlos y en su caso, hacer las observaciones necesarias a dicha documentación
- En caso de rechazo de la OV, se asignara a un nuevo verificador
- IMPORTANTE: Características de sistema Windows XP o superior .
- Mozilla Firefox 2.0 o Internet Explorer 6.0 como míni Flash Player 9 en adelante.
- Procesador tipo Intel Pentium 500 MHz o más rápido 1 GB de RAM o más.
- Autodesk design review (Free DWG viewer).

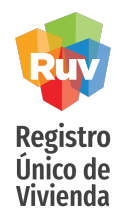

El sitio de Internet portal.ruv.org.mxserá la ventanilla única para la realización de procesos operativos y aplicativos de RUV.

#### Diríjase a SOY VERIFICADOR + ORDEN DE VERIFICACION + ACCEDER AL APLICATIVO ORDENES DE VERIFICACION.

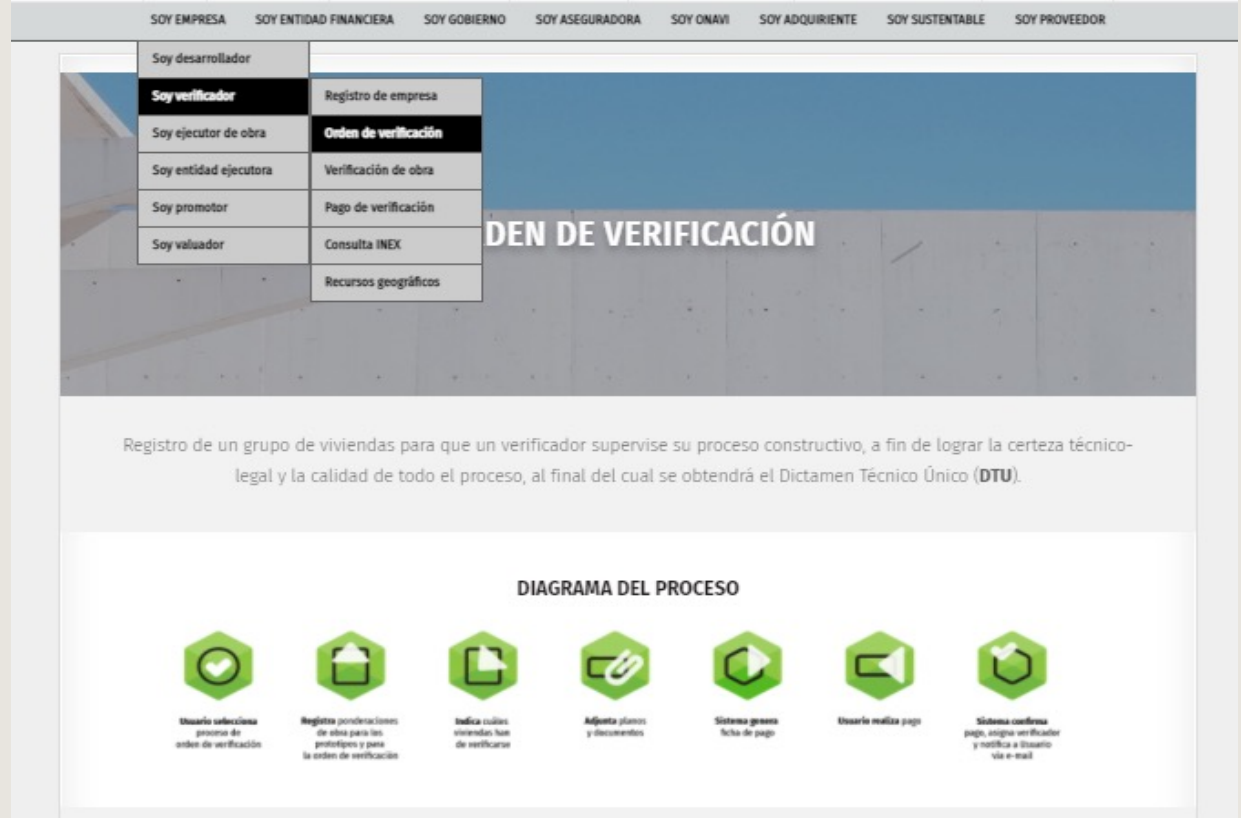

#### **ACCEDER AL APLICATIVO**

![](_page_9_Picture_9.jpeg)

#### Seleccionar botón correspondiente

![](_page_10_Picture_4.jpeg)

#### Desde "Resumen *general"* podrá solicitar visualizar únicamente las ordenes que se encuentren en estatus "verificación documental".

<span id="page-10-0"></span>VERIFICACIÓN DOCUMENTAL

Al ingresar, sistema mostrará la pantalla con los diferentes estatus de las órdenes de verificación.

![](_page_10_Picture_85.jpeg)

Ó si lo prefiere, utilizar los filtros inferiores para consultar la orden deseada.

![](_page_11_Picture_4.jpeg)

# Consulta Ordenes de Verificación

Ordenes en verificación documental

#### Una vez identificada la orden, presionaremos el icono de "REVISIÓN *DOCUMENTAL"* para iniciar la revisión.

![](_page_11_Picture_54.jpeg)

![](_page_12_Picture_4.jpeg)

Los accesos a los documentos se encontraran de lado izquierdo, será necesario presionar en cada uno para visualizarlos .

Por default, todos los documentos aparecerán como "Sin Revisión"

![](_page_12_Picture_57.jpeg)

![](_page_13_Picture_4.jpeg)

#### Posteriormente podrá realizar las revisiones correspondientes.

De acuerdo al documento podrá seleccionar "Cumple" ó "No cumple"; según sea el caso, para esta ultima opción, le sugerimos colocar la respectiva observación para que el desarrollador realice las correcciones necesarias.

#### VERIFICACIÓN DOCUMENTAL

![](_page_13_Picture_69.jpeg)

![](_page_14_Picture_4.jpeg)

![](_page_14_Figure_6.jpeg)

En la parte inferior de la pagina podremos encontrar la opción *"Guardar Revisión* Documental".

![](_page_14_Figure_8.jpeg)

Al seleccionar la opción anterior, sistema nos requerirá corroborar nuestra solicitud.

![](_page_15_Picture_1.jpeg)

<span id="page-15-0"></span>NOTA:

No existe un numero máximo de revisiones o rechazos, lo esperado, es que el ESTATUS DOCUMENTAL de la orden se encuentre "En Verificación documental Terminada" cuando la documentación se encuentre completa y correcta.

De acuerdo a las revisiones a realizadas el *Estatus Documental* podrá tener diversos estatus:

- Con verificación documental
- En Revisión Documental Parcial
- Con verificación documental faltante
- § En Verificación documental Terminada

![](_page_16_Picture_1.jpeg)

**VERIFICACIÓN DE OBRA VERIFICACIÓN DOCUMENTAL Manual Versión 01-JUL-2021** Pág 17

VERIFICACIÓN DOCUMENTAL

# ■ Con verificación documental:

Como se indico anteriormente, el reporte documental tendrá este estatus cuando el verificador acepte la revisión de la orden de verificación.

![](_page_16_Picture_94.jpeg)

#### Para iniciar con la revisión, presionaremos el icono de "REVISIÓN DOCUMENTAL".

![](_page_17_Picture_1.jpeg)

# **En Revisión Documental Parcial:**

Este estatus nos indica que existen documentos que aun no han sido colocados como "cumple o no cumple", es decir, los documentos no han sido calificados en su totalidad y algunos se encuentran "sin revisión".

![](_page_17_Picture_123.jpeg)

![](_page_18_Picture_1.jpeg)

# ■ En Verificación documental Terminada:

Nos indica que los documentos de la orden han sido revisados con "cumple" en su totalidad, por lo que el reporte documental ha quedado terminado y por lo tanto cerrado; ya no será posible realizar revisiones o modificaciones en este apartado.

![](_page_18_Picture_131.jpeg)

![](_page_18_Picture_132.jpeg)

![](_page_19_Picture_1.jpeg)

NOTA: En este estatus únicamente el DESARROLLADOR tendrá acceso al reporte documental para realizar las correcciones requeridas. VERIFICADOR podrá ingresar una vez que la información sea enviada nuevamente por el DESARROLLADOR.

VERIFICACIÓN DE OBRA VERIFICACIÓN DOCUMENTAL Manual Versión 01-JUL-2021 Pág 20

VERIFICACIÓN DOCUMENTAL

# § Con verificación documental faltante:

El verificador reviso los documentos sin embargo solicita al desarrollador realizar algunas modificaciones o correcciones, ya que existen documentos revisados con "no cumple".

![](_page_19_Figure_9.jpeg)

DESARROLLADOR ingresara desde ID ORDEN + CARGA DOCUMENTOS ORDEN donde podrá realizar la carga de los documentos de acuerdo a las observaciones realizadas por el verificador.

![](_page_20_Picture_0.jpeg)

Registro Único de Vivienda

Para cualquier aclaración o duda respecto a su Guia de **ACEPTACIÓN O RECHAZO DE ORDEN DE VERIFICACIÓN Y VERIFICACIÓN DOCUMENTAL** Le solicitamos contactar con nosotros y con gusto le atenderemos.

![](_page_20_Picture_3.jpeg)

CORREO soporte@ruv.org.mx

![](_page_20_Picture_5.jpeg)

![](_page_21_Picture_0.jpeg)

Para cualquier aclaración o duda favor de contactar con la Dirección de Operaciones